### **Dedicated Computing Cluster**

## **User Guide**

**Issue** 01 **Date** 2023-06-13

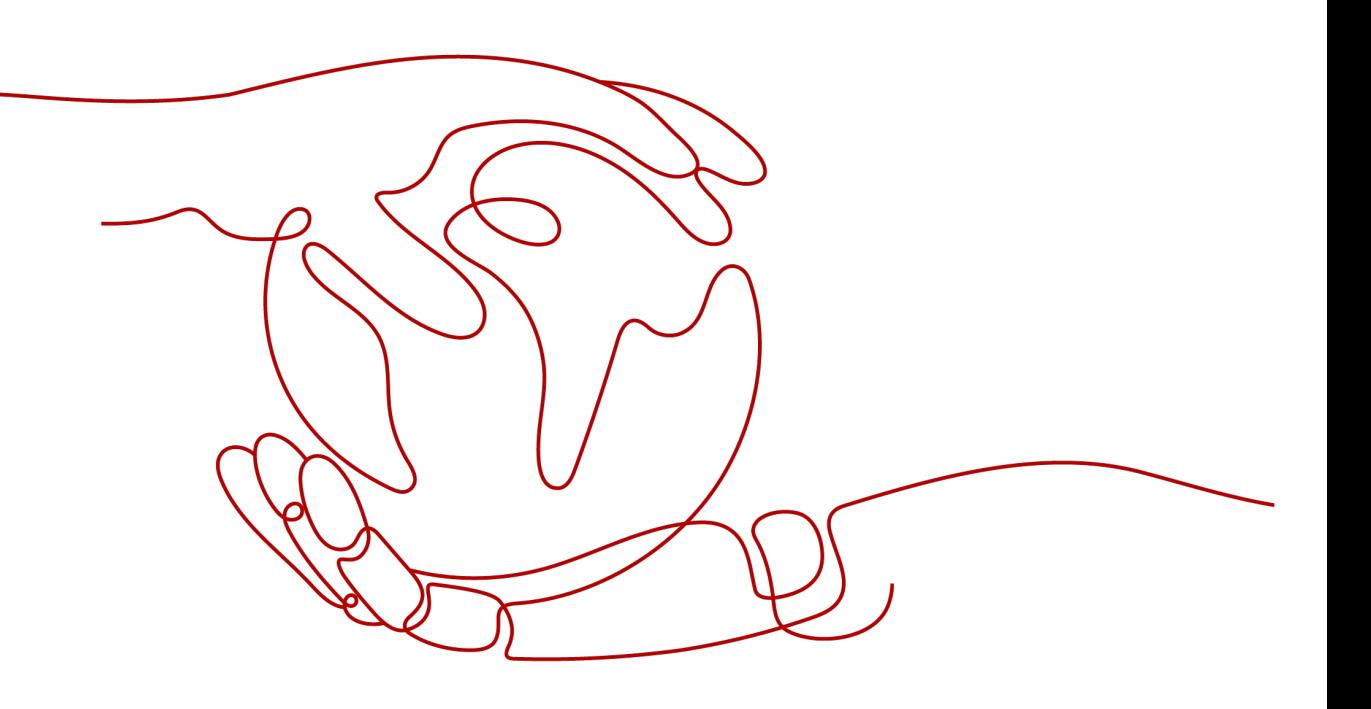

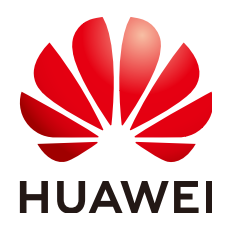

#### **Copyright © Huawei Technologies Co., Ltd. 2024. All rights reserved.**

No part of this document may be reproduced or transmitted in any form or by any means without prior written consent of Huawei Technologies Co., Ltd.

#### **Trademarks and Permissions**

**ND** HUAWEI and other Huawei trademarks are trademarks of Huawei Technologies Co., Ltd. All other trademarks and trade names mentioned in this document are the property of their respective holders.

#### **Notice**

The purchased products, services and features are stipulated by the contract made between Huawei and the customer. All or part of the products, services and features described in this document may not be within the purchase scope or the usage scope. Unless otherwise specified in the contract, all statements, information, and recommendations in this document are provided "AS IS" without warranties, guarantees or representations of any kind, either express or implied.

The information in this document is subject to change without notice. Every effort has been made in the preparation of this document to ensure accuracy of the contents, but all statements, information, and recommendations in this document do not constitute a warranty of any kind, express or implied.

### **Security Declaration**

#### **Vulnerability**

Huawei's regulations on product vulnerability management are subject to the Vul. Response Process. For details about this process, visit the following web page:

<https://www.huawei.com/en/psirt/vul-response-process>

For vulnerability information, enterprise customers can visit the following web page: <https://securitybulletin.huawei.com/enterprise/en/security-advisory>

## **Contents**

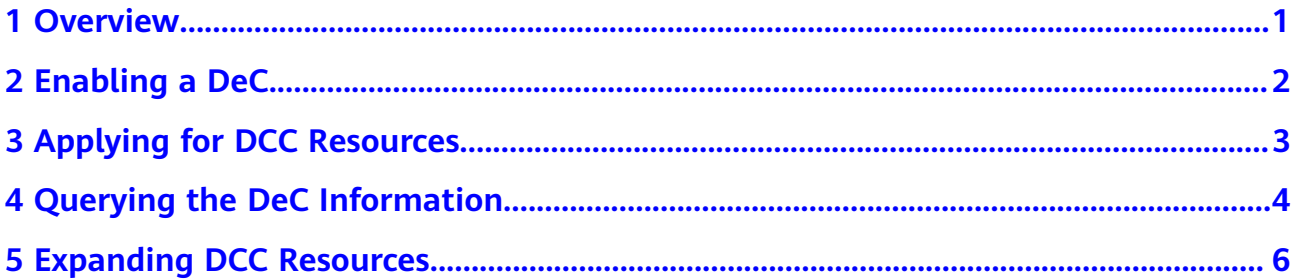

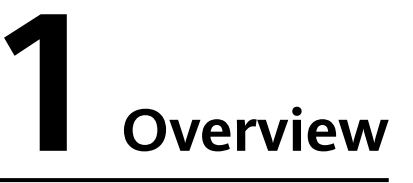

<span id="page-4-0"></span>Dedicated Computing Cluster (DCC) provides dedicated, physically isolated computing resource pools on the cloud service platform, allowing you to use physical server resources exclusively. You can also create ECSs on the physical servers.

This section describes how to enable and use a DCC.

## **2 Enabling a DeC**

#### <span id="page-5-0"></span>**Scenarios**

You must enable a DeC before you apply for DCC resources.

#### **Procedure**

Log in to the management console. Click **Service List**. Under **Compute**, click **Dedicated Cloud**. On the **DeC** page, you can view the process for requesting a DeC and using resources.

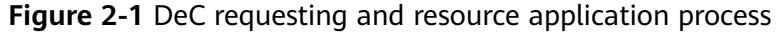

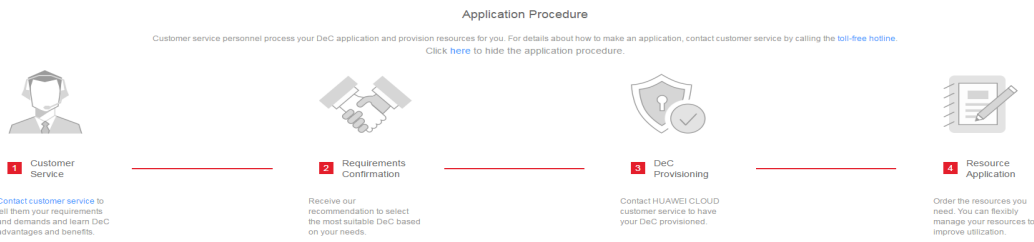

- 1. Make a call to the customer service to learn DeC advantages and benefits. To get the phone number, visit at:
- 2. Negotiate with your account manager. The account manager will help you shape a business model based on your service scenarios and requirements and offer the most suitable DeC for you.
- 3. **[Submit a service ticket](https://console-intl.huaweicloud.com/ticket/?region=ap-southeast-1&locale=en-us#/ticketindex/business?productTypeId=fafabf493b854a7e9c1a07b42b8bcc4b&subTypeId=113ba9e5f9e045e0ac7bcc150078c4bb&type=Dedicated%20Cloud)** to have your DeC provisioned.
- 4. After DeC is provisioned, select desired resource pools and flexibly manage your resources.

# <span id="page-6-0"></span>**3 Applying for DCC Resources**

#### **Scenarios**

You can apply for DCC resources after you have enabled your DeC.

#### **Procedure**

- 1. Log in to the management console.
- 2. Switch to the target region where DeC is enabled.
- 3. Click **Service List**. Under **Compute**, click **Dedicated Cloud**. Click the name of the DeC. The **Dedicated Computing Cluster** page is displayed by default.

#### **Figure 3-1** Clicking the DeC name

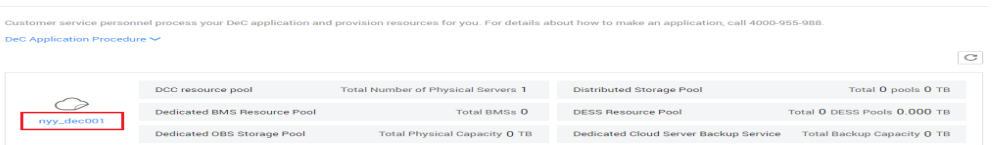

- 4. Click **Apply for Resource** in the upper right corner and set parameters as prompted.
- 5. Click **Next**.

DeC  $\odot$ 

- 6. Confirm the configuration and click **Submit**.
- 7. After the task is successfully delivered, close the task creation page and wait for the administrator's approval.

# <span id="page-7-0"></span>**4 Querying the DeC Information**

#### **Scenarios**

You can view DeCs you have enabled in different regions. You can also view information about basic service resources, such as DCCs and ECSs, in a specific DeC.

#### **Querying DeCs in all Regions**

- 1. Log in to the management console.
- 2. Click the region name in the upper left corner to view the DeCs you have enabled in all regions.

#### **Querying DeCs in a Specified Region**

- 1. Log in to the management console.
- 2. Click the region name in the upper left corner and select the required region.
- 3. Click **Service List**, and choose **Compute** > **Dedicated Cloud**. The **DeC** page is displayed.

#### **Querying Information About a DCC**

- 1. Log in to the management console.
- 2. Switch to the **DeC** page by following the instructions provided in **Querying DeCs in a Specified Region**.
- 3. Click the name of the desired DeC to view the monitoring information about DCC resource pools and the resources in the DeC, such as ECSs.

#### **Figure 4-1** DCC resource pool

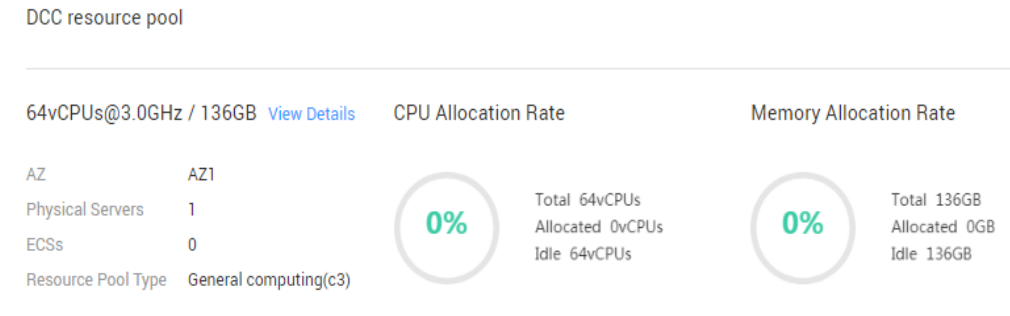

You can view the following information on this page:

- Physical resource specifications in the format of "Number of CPU cores@CPU frequency / Memory size", for example, **64vCPUs@3.0GHz / 136GB**.
- **Basic Information**
	- **AZ**
	- **Physical Servers**
	- **ECSs**
	- **Resource Pool Type**
- **CPU Allocation Rate**
	- **Total:** specifies the total number of CPU cores of all physical servers.
	- **Allocated**: specifies the number of allocated CPU cores.
	- **Idle**: specifies the number of idle CPU cores.
- **Memory Allocation Rate**
	- **Total**: specifies the total physical memory capacity of all the ECSs on physical servers.
	- **E** Allocated: specifies the allocated memory capacity.
	- **■** Idle: specifies the idle memory capacity.
- 4. Click **View Details** to view all obtained physical servers in the physical server list. You can also click a physical server name to view all ECSs created on the physical server.

## <span id="page-9-0"></span>**5 Expanding DCC Resources**

#### **Scenarios**

If the DCC resources you have obtained cannot meet your demands, you can expand DCC resources.

#### **Procedure**

- 1. Log in to the management console.
- 2. Click the region name in the upper left corner and select the required region.
- 3. Click **Service List**. Under **Compute**, click **Dedicated Cloud**.
- 4. On the **DeC** page, click **DCC resource pool**. The **Dedicated Computing Cluster** page is displayed.
- 5. In the upper right corner, click **Apply for Expansion**. The **Apply for Resources** page is displayed.
- 6. Locate the server type you want to add, set the desired number in the **Quantity** column, and select a usage duration.
- 7. Click **Next**.
- 8. Confirm the configuration and click **Submit**.
- 9. After the task is successfully submitted, the system generates a payment order.

Once your payment is verified, the administrator will expand your required resources as soon as possible. After the expansion is complete, the order is in the completed state.